# **Step By Step TMS Athletic Registration**

- 1. Go to Tomlinson Middle School Homepage a. <http://fairfieldschools.org/schools/tms/>
- 2. Click on the Activities Tab on the top of the page

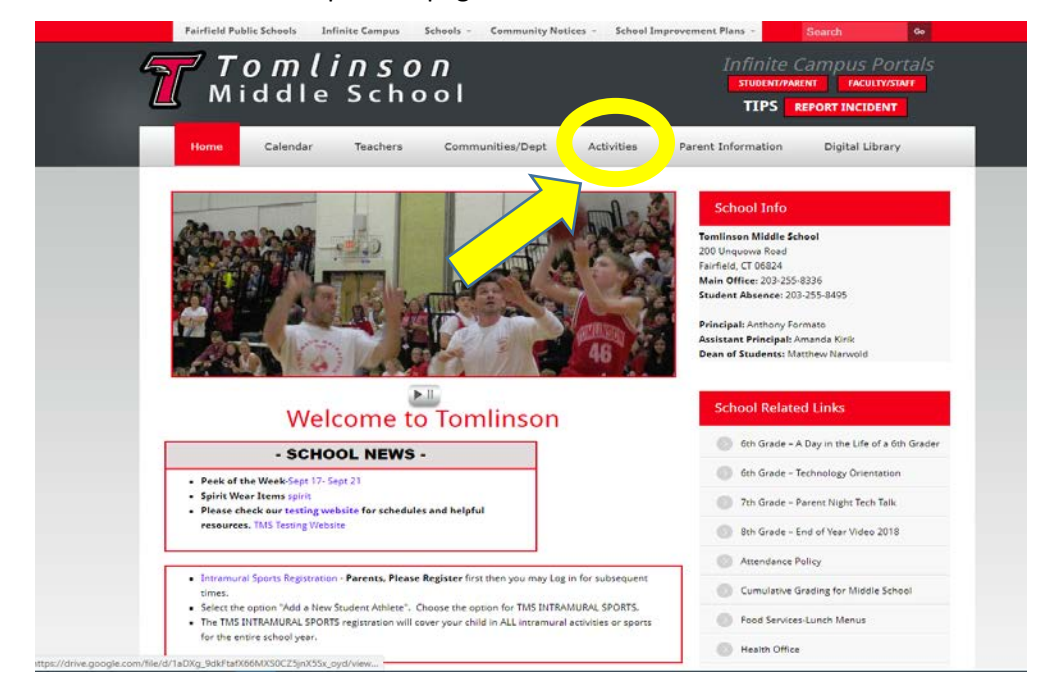

- 3. Once on the Activities page click on the "TMS Sports Registration" hyperlink
	- a. <http://forms.fairfieldschools.org/athletics>

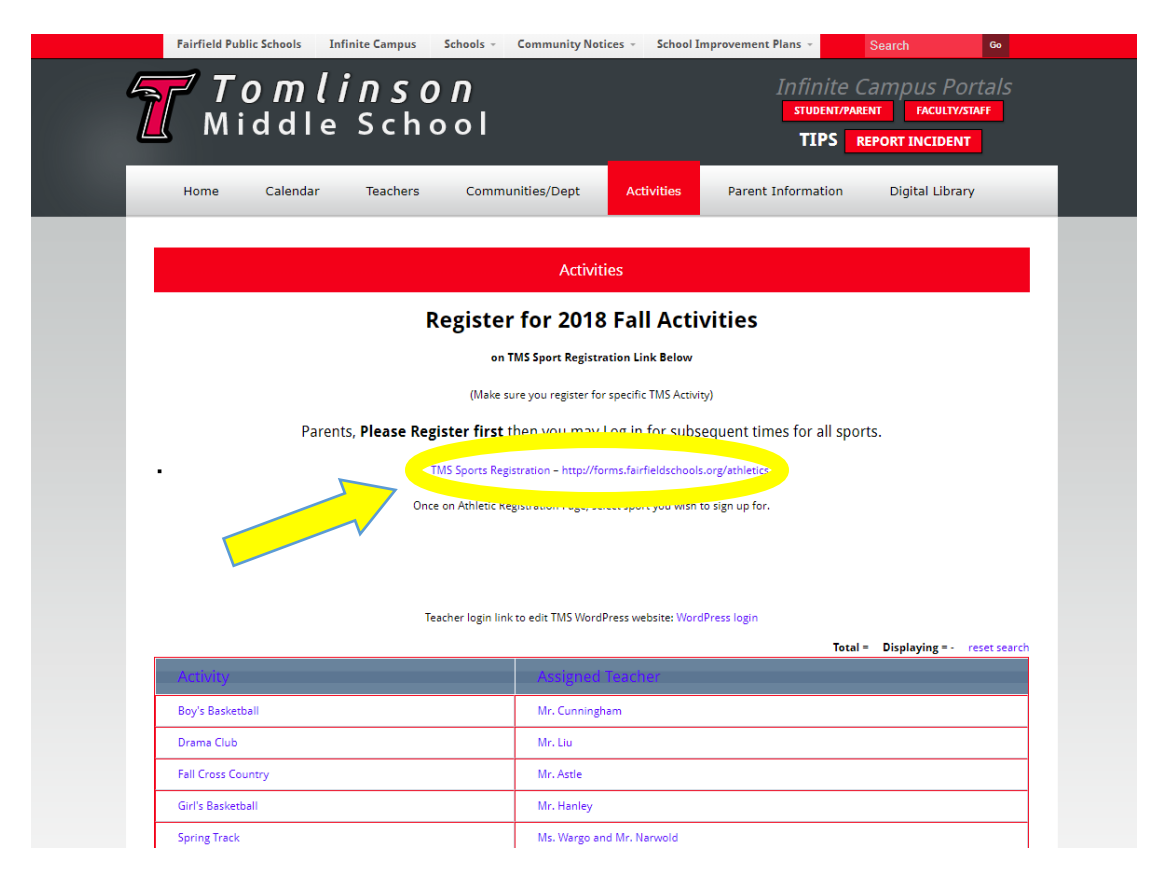

- 4. Once you have reached the Athletic Registration Website you have two options:
	- a. If you already have created an account log in using the same email you originally registered with (**IT MUST BE THE SAME EMAIL. YOU CAN NOT HAVE THE SAME STUDENT ON MULTIPLE ACCOUNTS**) and skip to step 9.
	- b. If you have not created an account, continue on with these instructions and click "Click here to register"

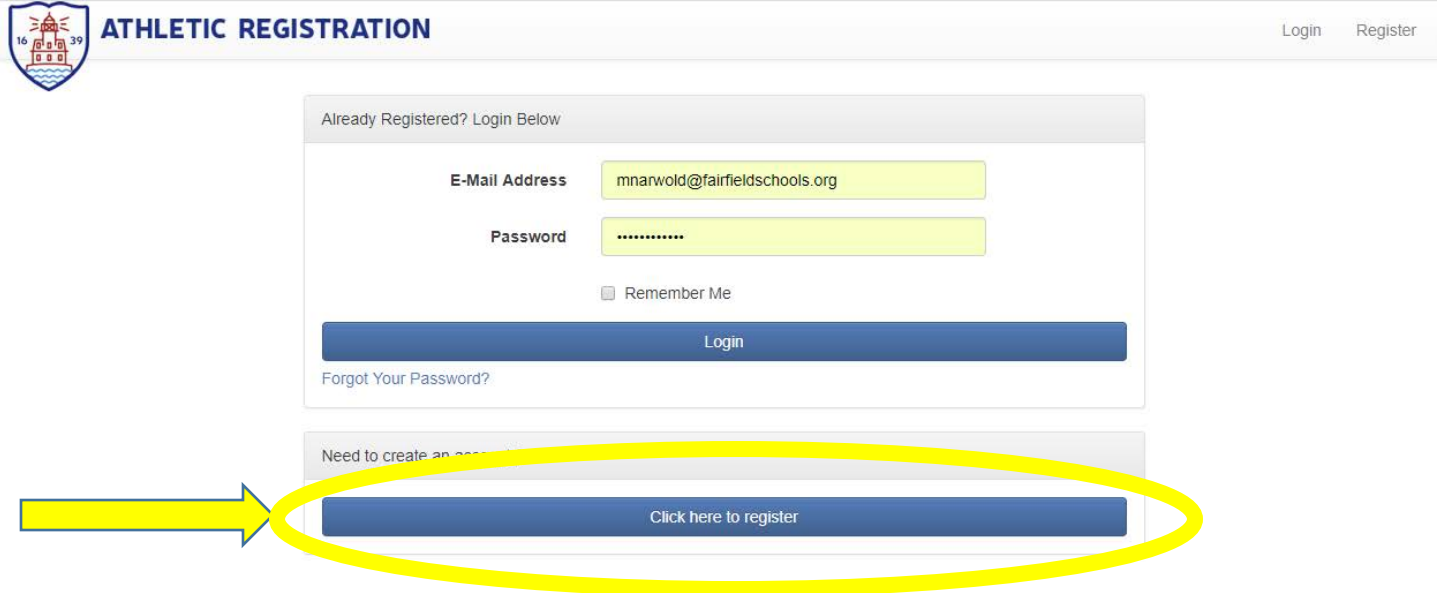

5. Guardian/Parent should fill out next page with your information (not your student athlete's information yet) and click "Register an account"

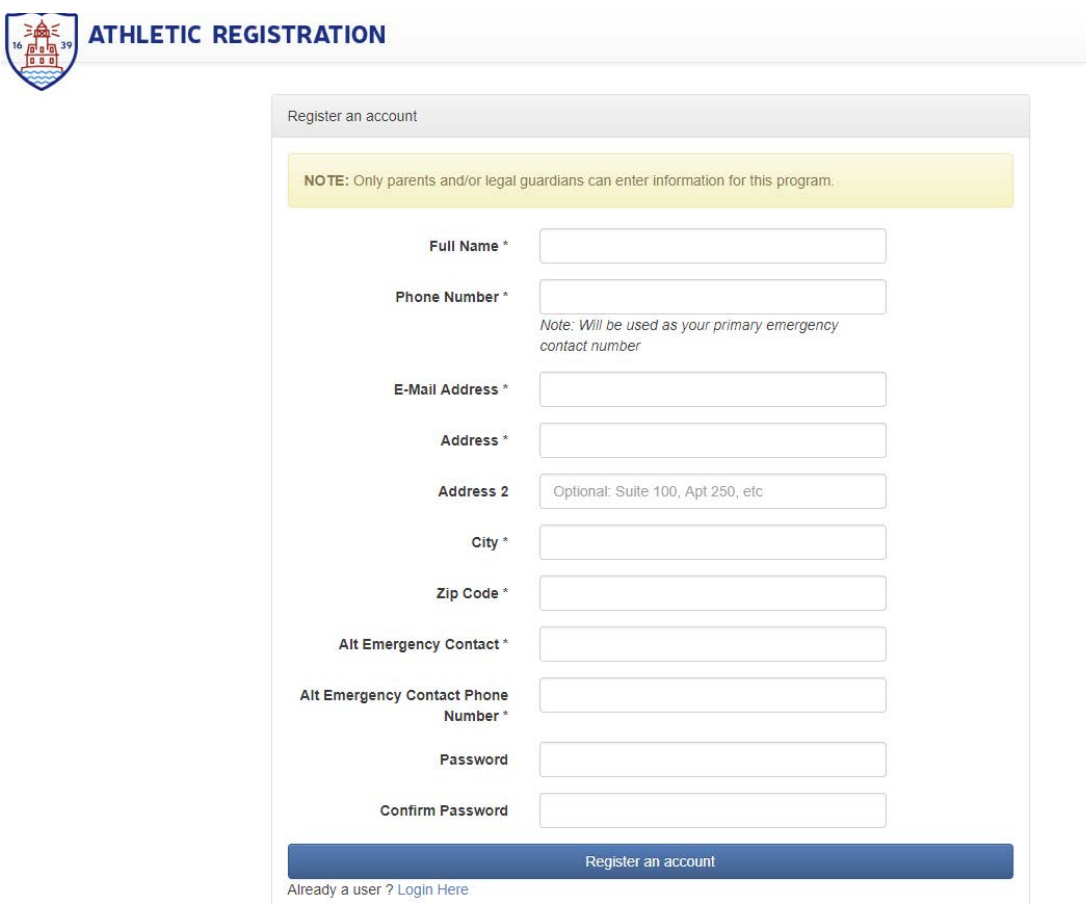

### 6. The next step is to "Add a Student"

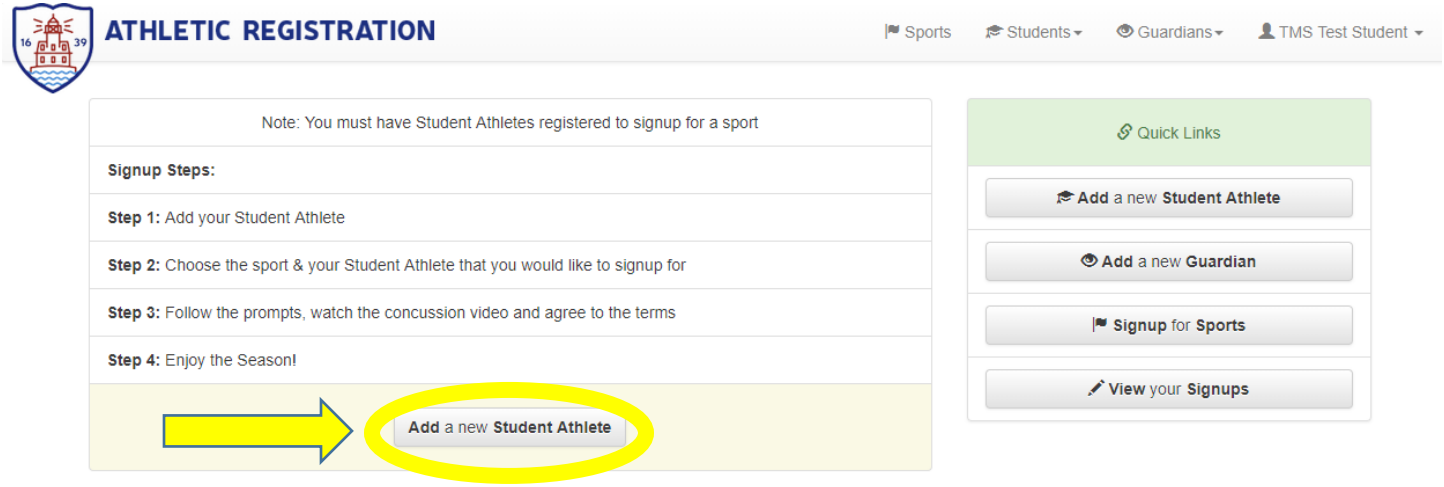

7. Fill out the information requested and click "Create a new Student" \*\*SEE STEP 8 as a Sample\*\*

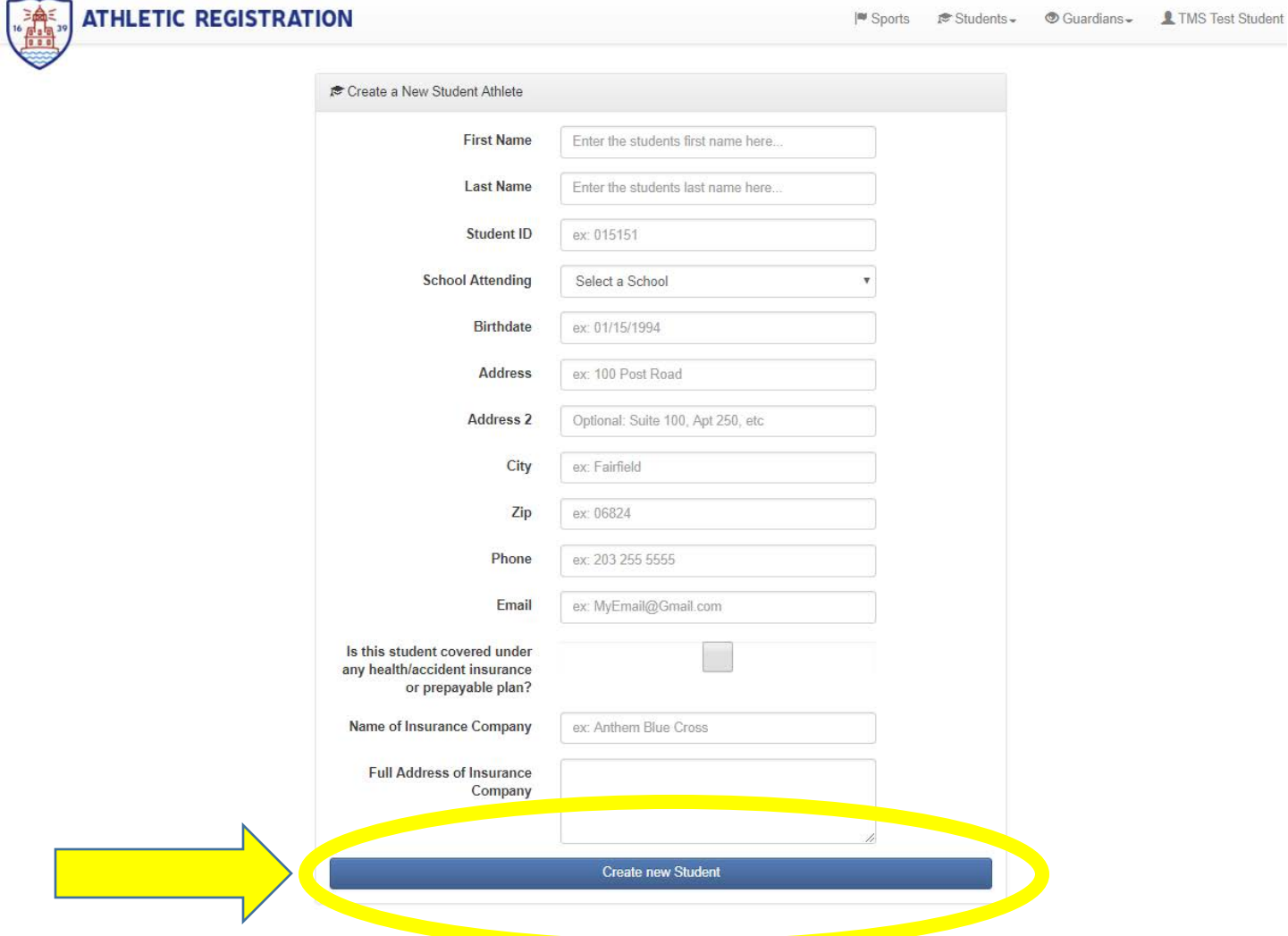

#### 8. \*\*SAMPLE\*\*

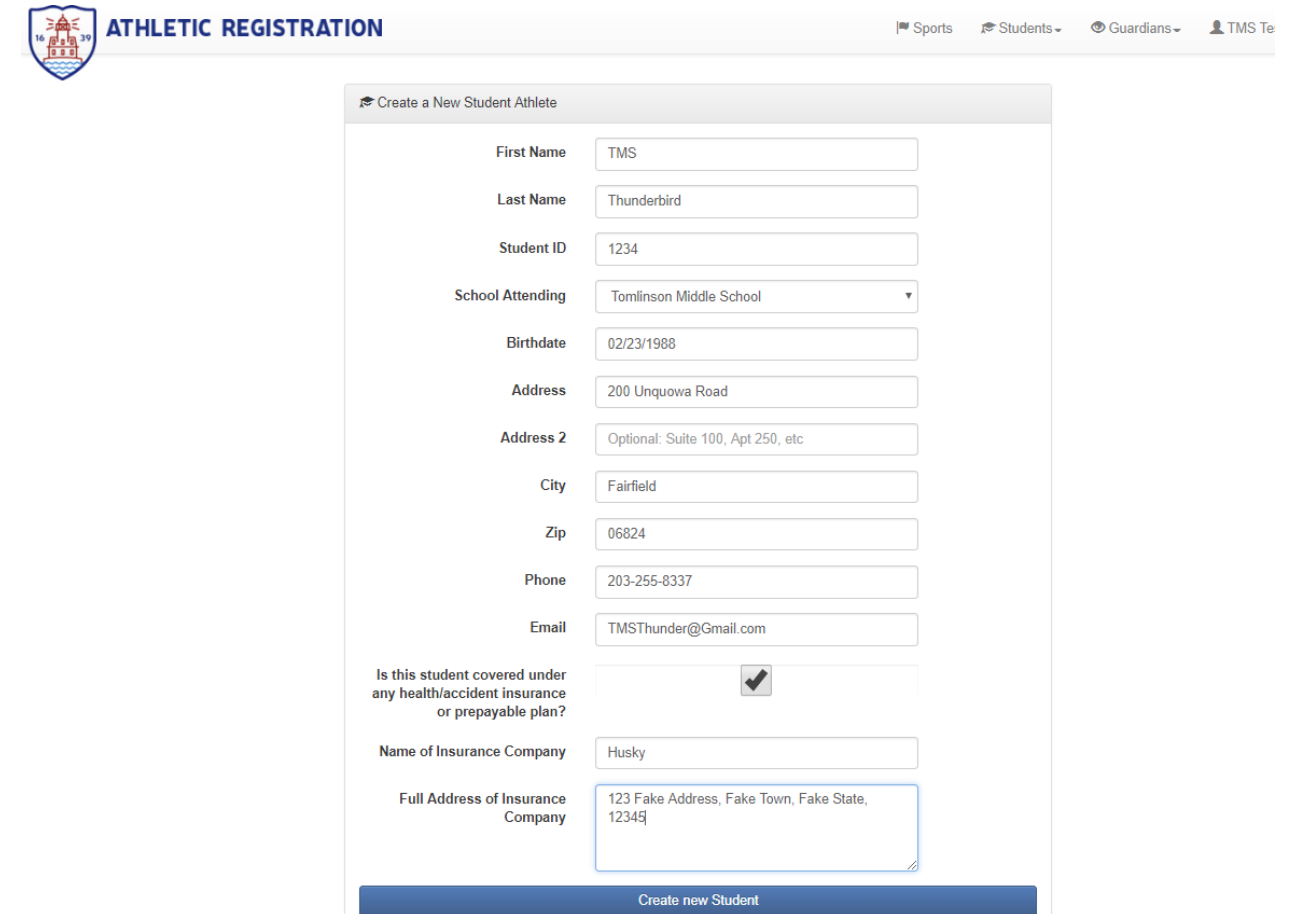

9. Now when you successfully log in you will see your child (ren)'s name. You are not done at this point. Now you need to sign up for a specific sport or activity. You do this by clicking on "Sign up for Sport" on right hand side of screen.

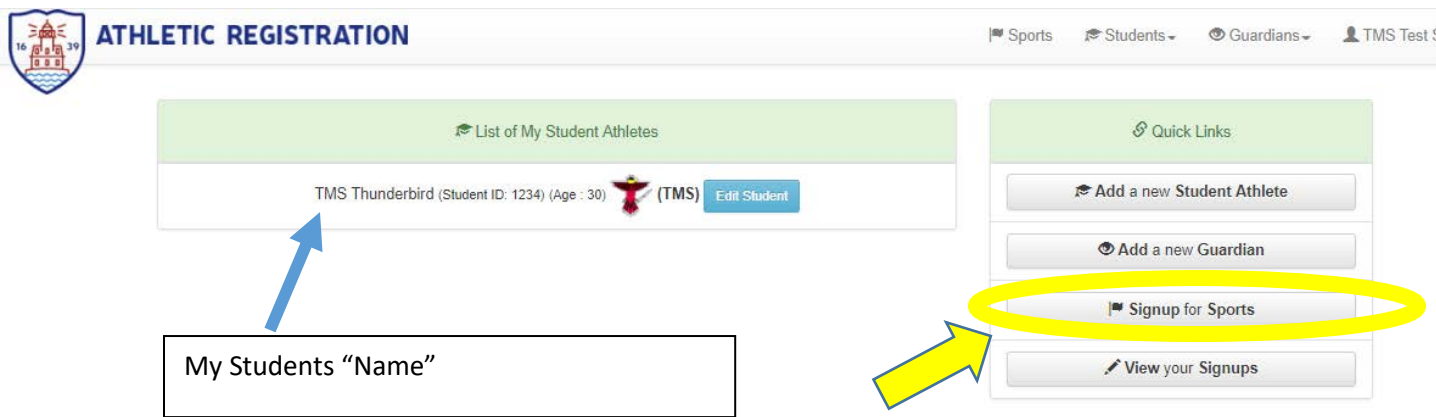

10. The next screen will allow you to select your student and the school they attend. Click the school button.

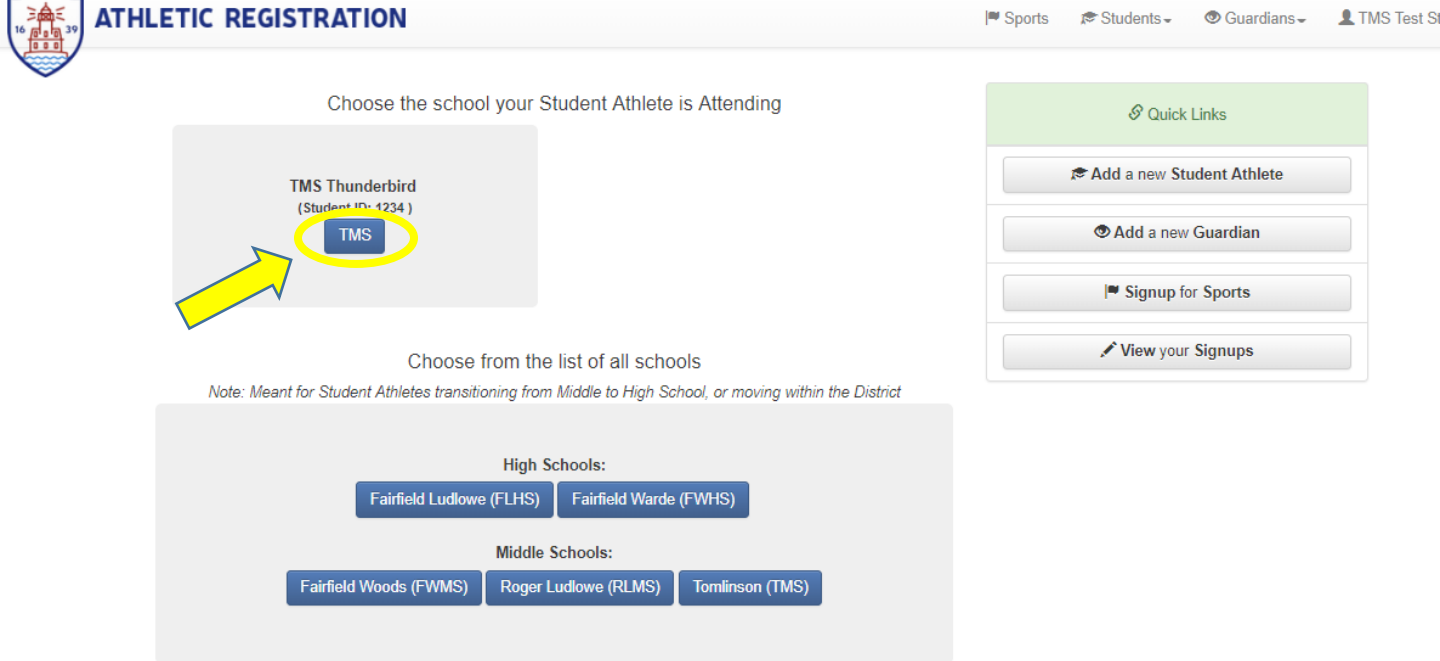

11. The next page will display all the options for current registration. Registration occurs by season. (For example you can not register for Basketball in early Fall, since that is a winter sport). Select the sport or activity you wish to register that student for.

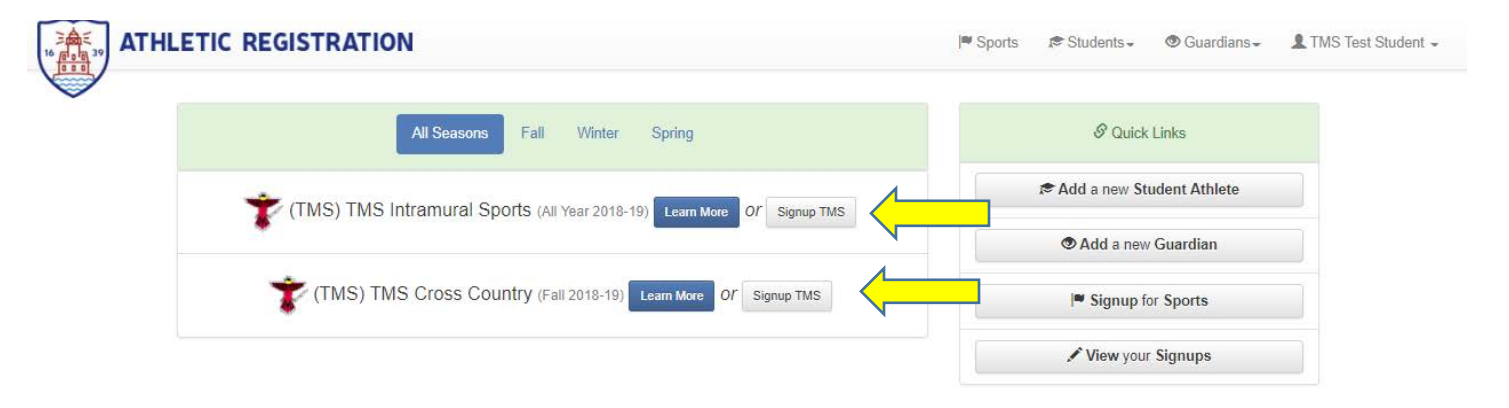

12. On the next screen after selecting the sport, you will be prompted to watch a concussion video with your student athlete. After completion of the video, check the boxes and hit "Next"

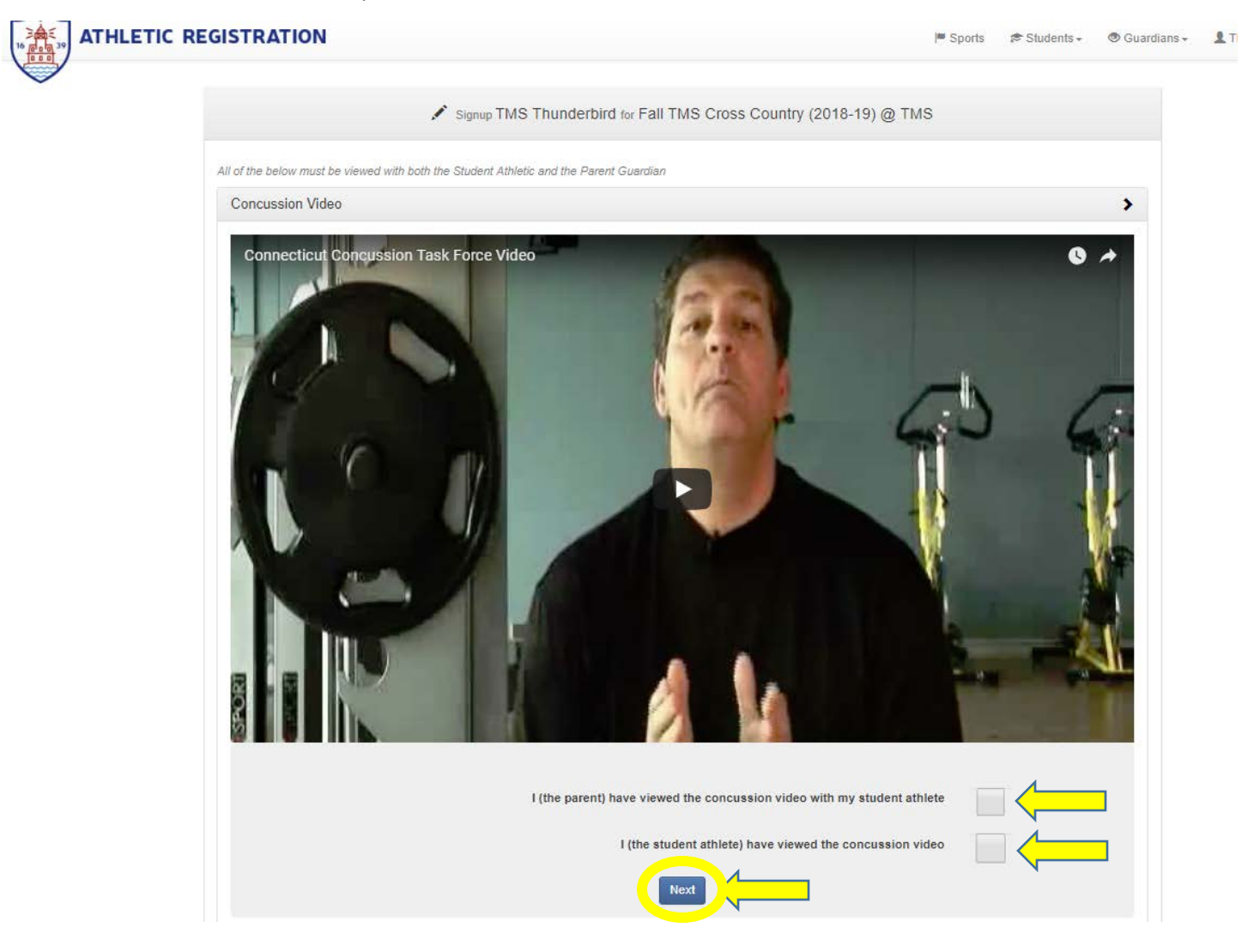

13. Next Read through the "Concussion Education Plan & Consent Form" and then again check off the boxes and click "Next"

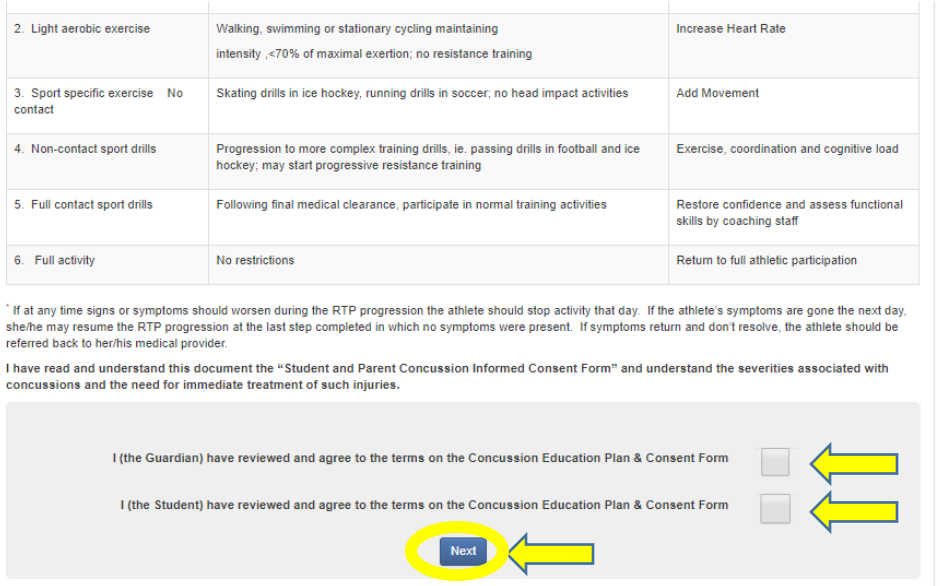

#### 14. Read through and check off the box at the end of the "Sudden Cardiac arrest Plan and Consent Form", then click "Next"

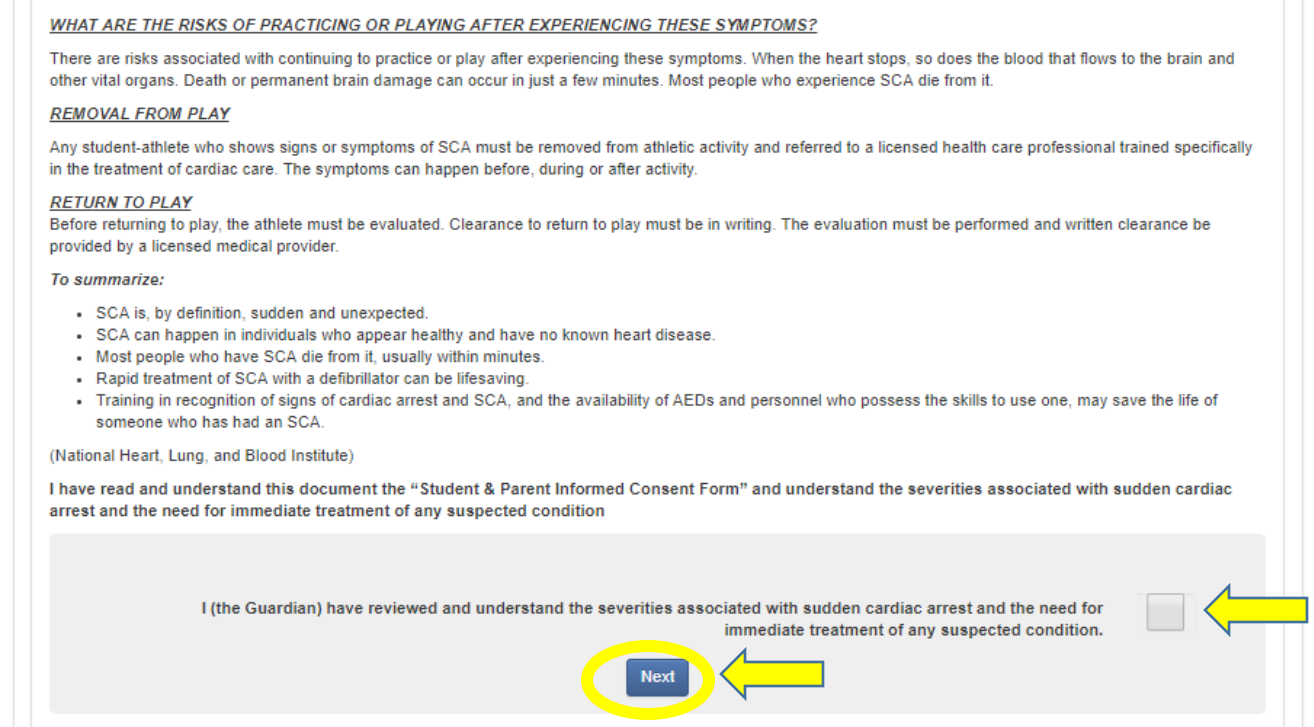

### 15. Next Read through and Check off Parent Permission Form then click "Next"

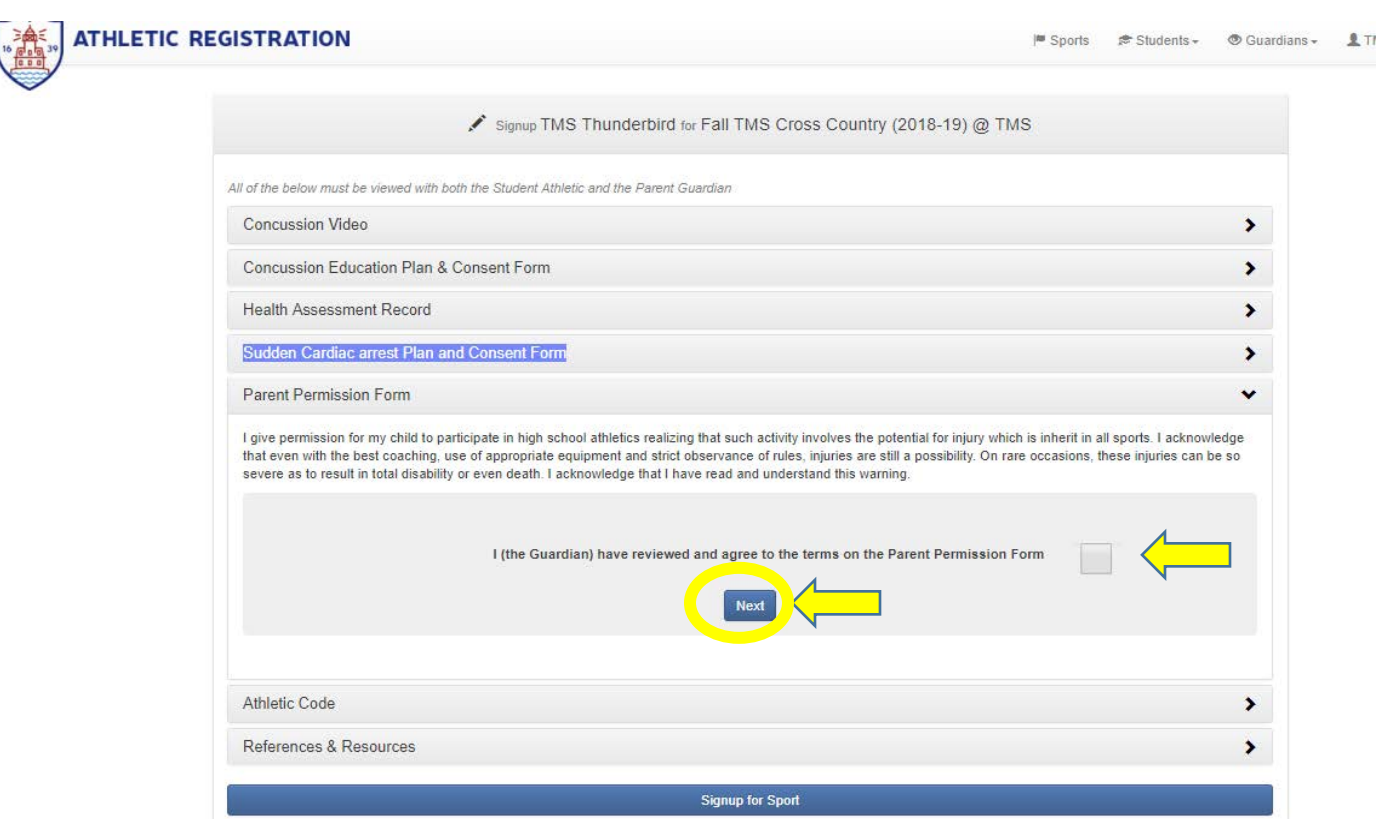

## 16. Next Read and Check off Athletic Code and Click "Finish Signup"

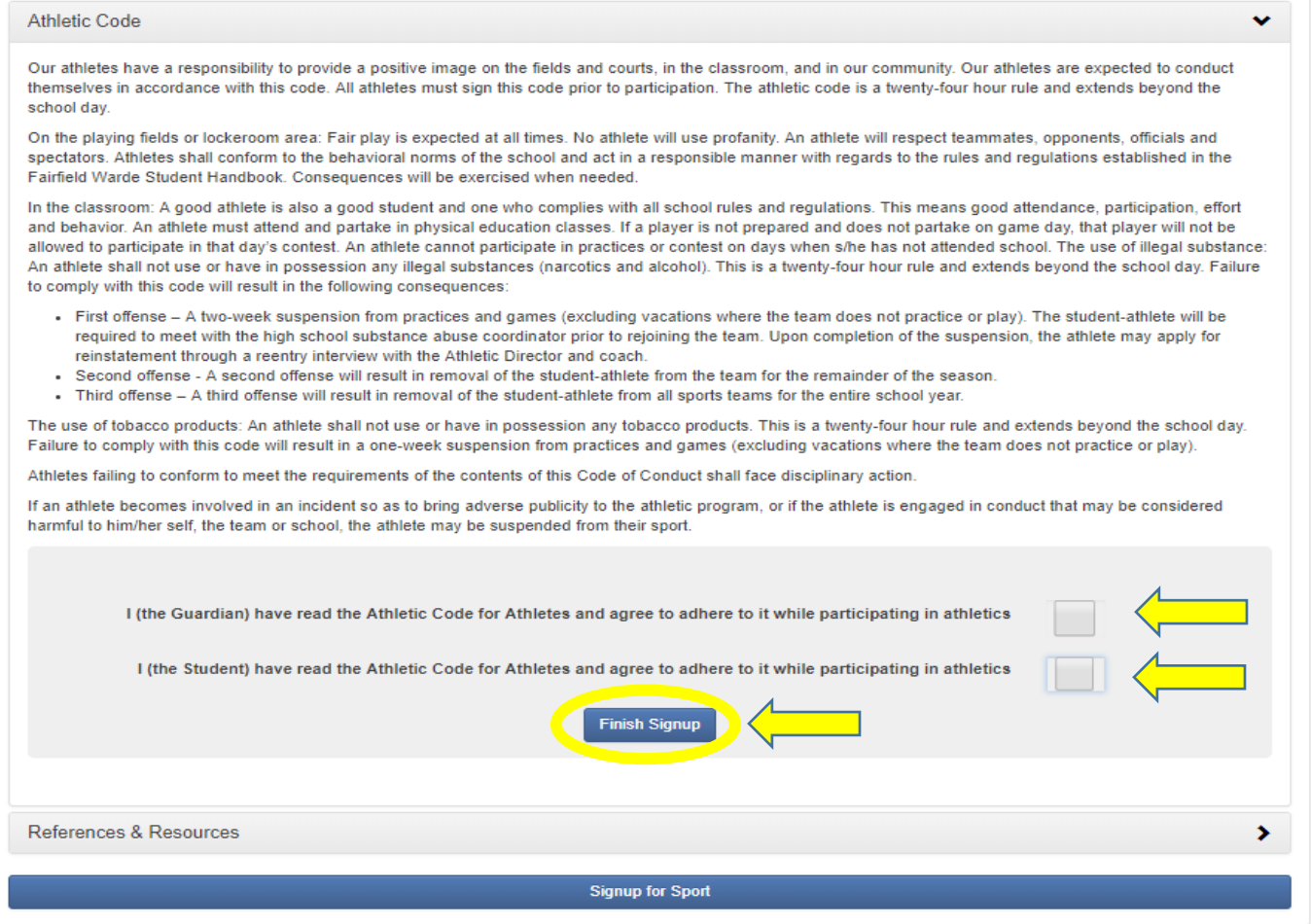

## 17. Finally, click "Sign up for Sport"

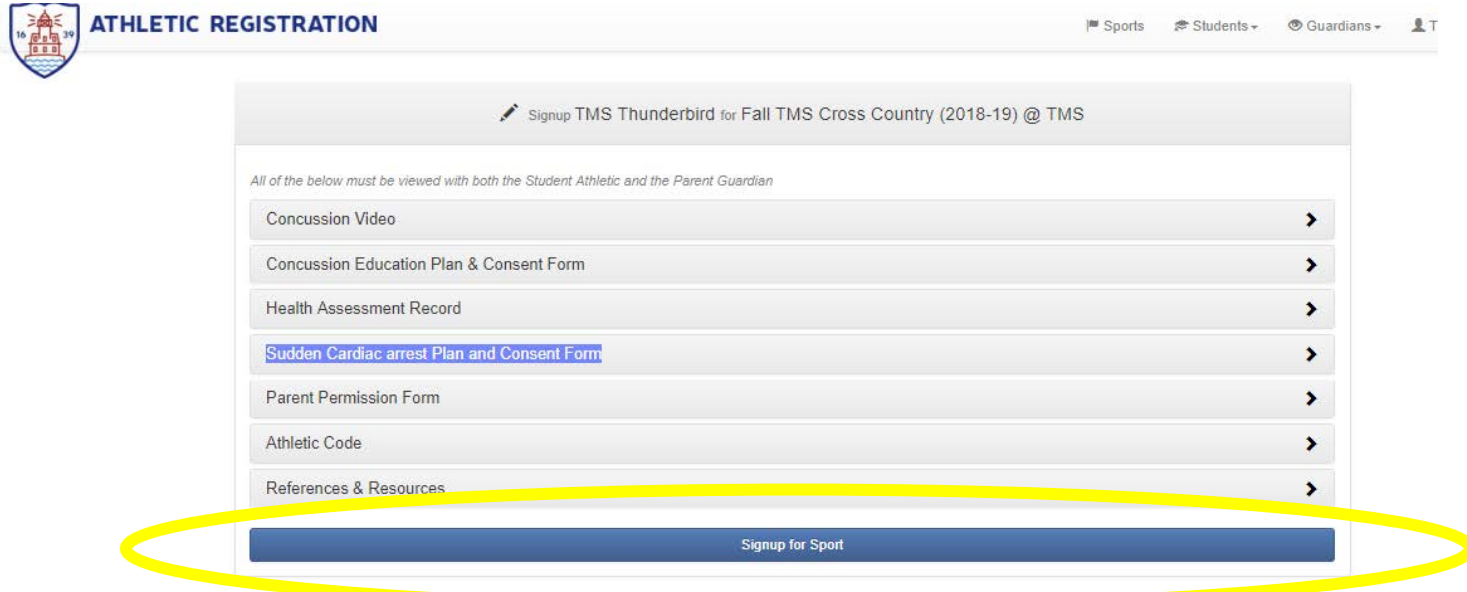